**II** PCE

PCE Americas Inc. 711 Commerce Way Suite 8 Jupiter FL-33458 USA From outside US: +1 Tel: (561) 320-9162 Fax: (561) 320-9176 info@pce-americas.com

PCE Instruments UK Ltd. Units 12/13 Southpoint Business Park Ensign way Hampshire / Southampton United Kingdom, SO31 4RF From outside UK: +44 Tel: (0) 2380 98703 0 Fax: (0) 2380 98703 9 info@industrial-needs.com

www.pce-instruments.com/english www.pce-instruments.com

# **Vibration Meter**

### **Model : PCE-VDR 10**

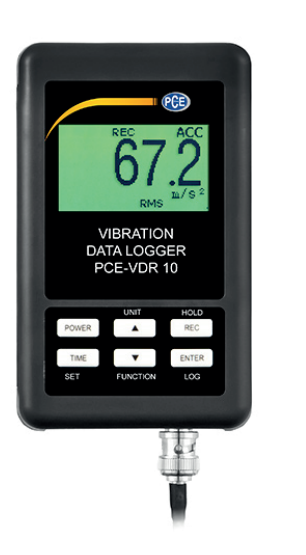

Your purchase of this VIBRATION DATA RECORDER marks a step forward for you into the field of precision measurement. Although this Meter is a complex and delicate instrument, its durable structure will allow many years of use if proper operating techniques are developed. Please read the following instructions carefully and always keep this manual within easy reach. **OPERATION** 

# **OPERATION MANUAL**

## **TABLE OF CONTENTS**

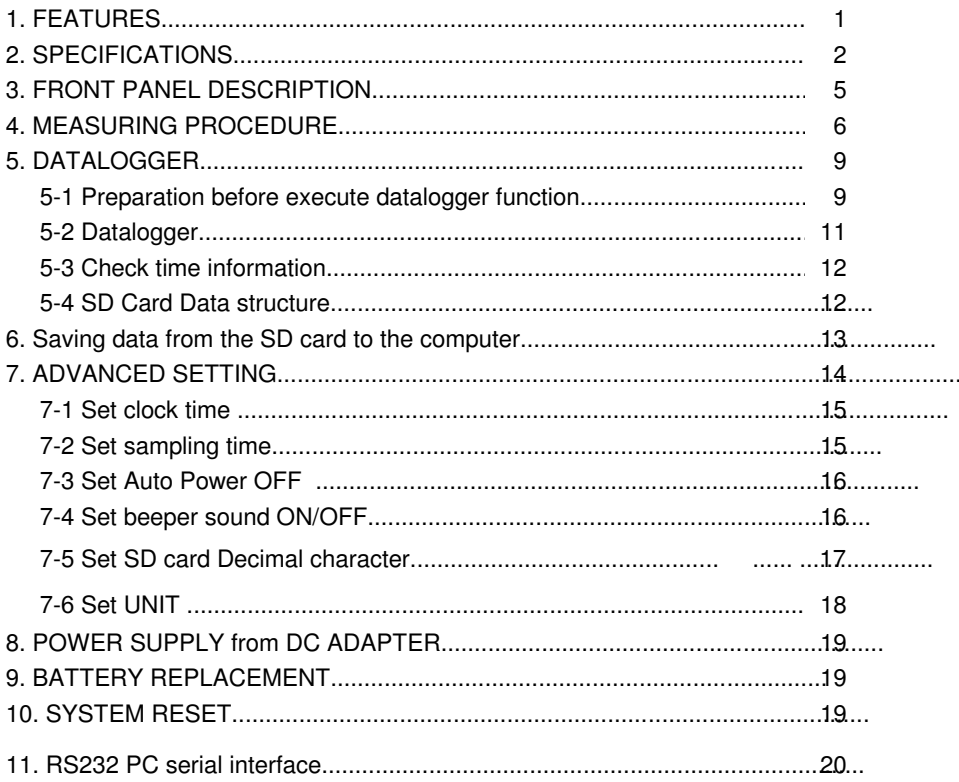

## **1. FEATURES**

- Applications for industrial vibration monitoring : All industrial machinery vibrates. The level of vibration is a useful guide to machine condition. Poor balance, misalignment & looseness of the structure will cause the vibration level increase, it is a sure sign that the maintenance is needed.
- \* Frequency range 10 Hz 1kHz, sensitivity relative meet IOS 2954.
- \* Profressional vibration meter supply with vibration sensor & magnetic base, full set.
- \* Metric & Imperial display unit.
- \* Acceleration, Velocity measurement.
- \* RMS, Max hold , Peak value measurement.
- \* Max. Hold reset button, Zero button.
- \* Wide frequency range.
- \* Data hold button to freeze the desired reading.
- \* Memory function to record maximum and minimum reading with recall.
- \* Separate vibration probe with magnetic base, easy operation.
- \* Real time SD memory card Datalogger, it Built-in Clock And Calendar,real time data recorder, sampling time set From 5 second to 3600 seconds.
- \* Innovation and easy operation, computer is not need to setup extra software, after execute datalogger, just take away the SD card from the meter and plug in the SD card into the computer, it can down load the all the measured value with the time information( year/month/date/hour/minute/second) to the Excel directly, then user can make the further data or graphic analysis by themselves.
- \* SD card capacity : 1 GB to 16 GB.
- \* LCD with green light backlight, easy reading.
- \* Can default auto power off or manual power off.
- \* Data hold, record max. and min. reading.
- \* Microcomputer circuit, high accuracy.
- \* Power by UM4/AAA( 1.5V ) x 6 batteries or DC 9V adapter.
- \* RS232/USB PC COMPUTER interface.

## **2. SPECIFICATIONS**

#### **2-1 General Specifications**

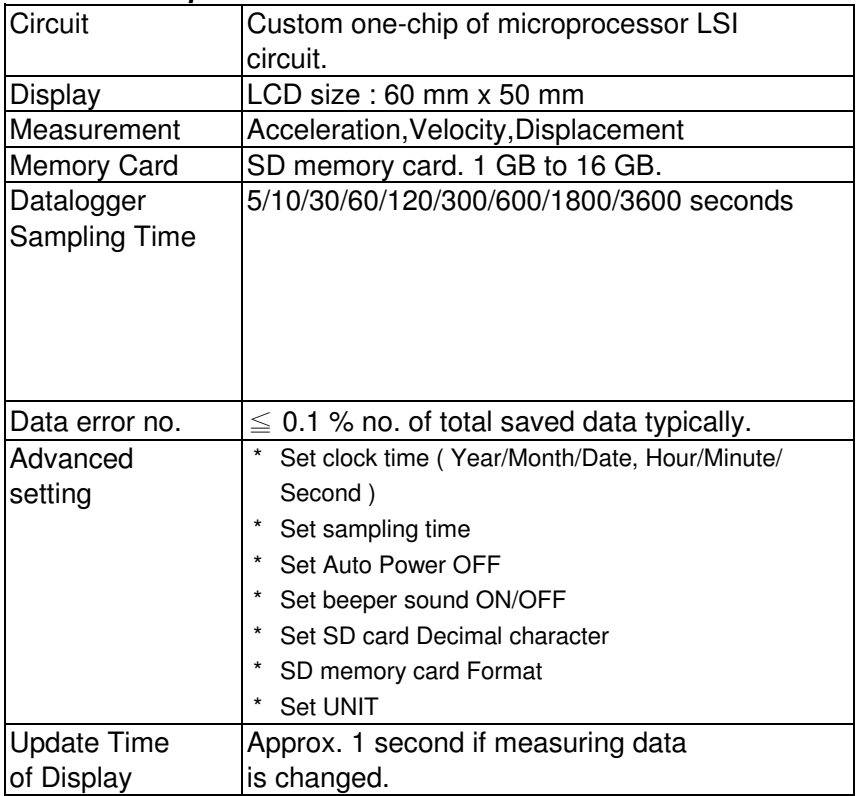

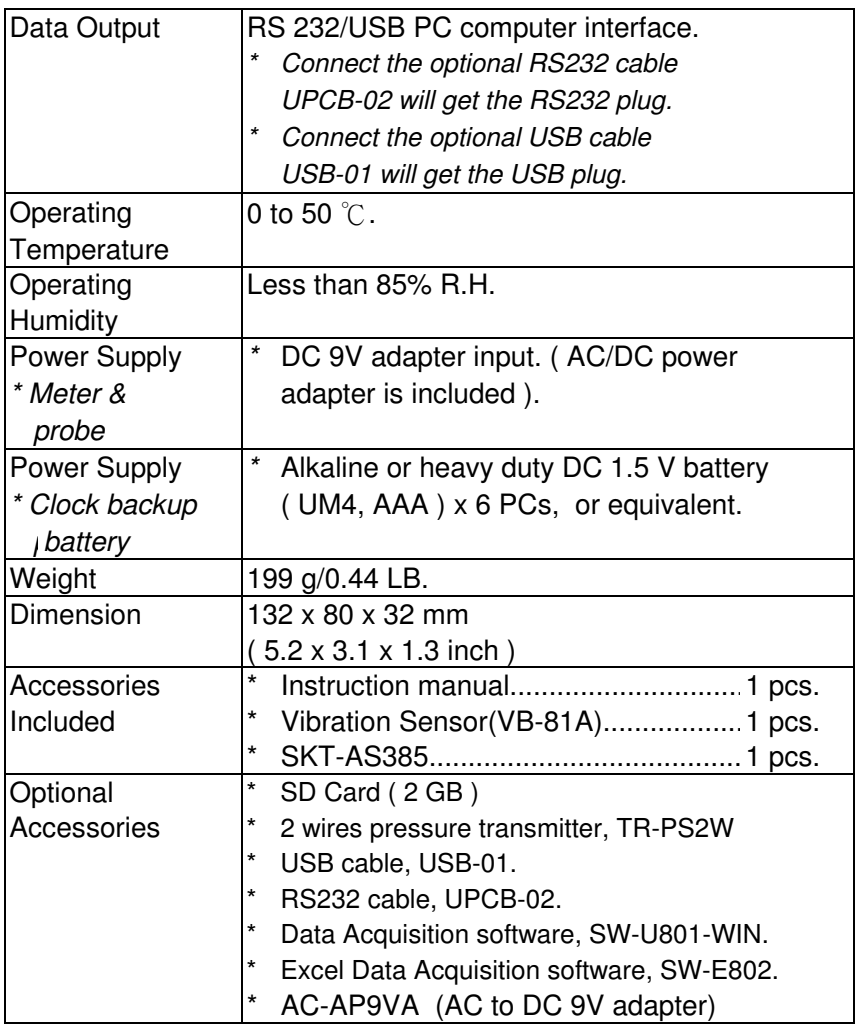

### **2-2 Electrical Specifications (23±5** ℃**)**

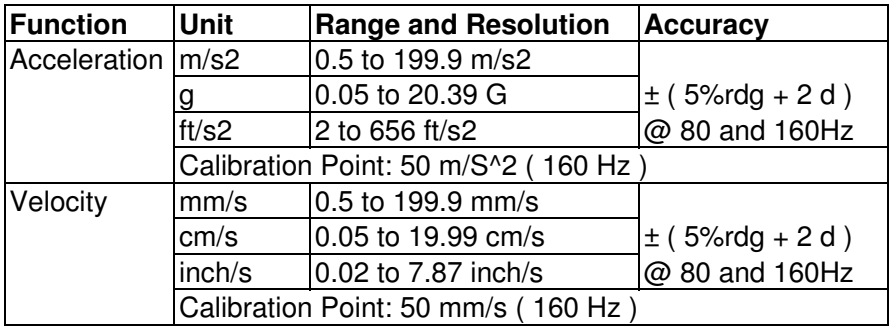

3

Above specification tests under the environment RF Field Strength less than 3 V/M & frequency less than 30 MHz only and 23°C ±0.5°C

## **3. FRONT PANEL DESCRIPTION**

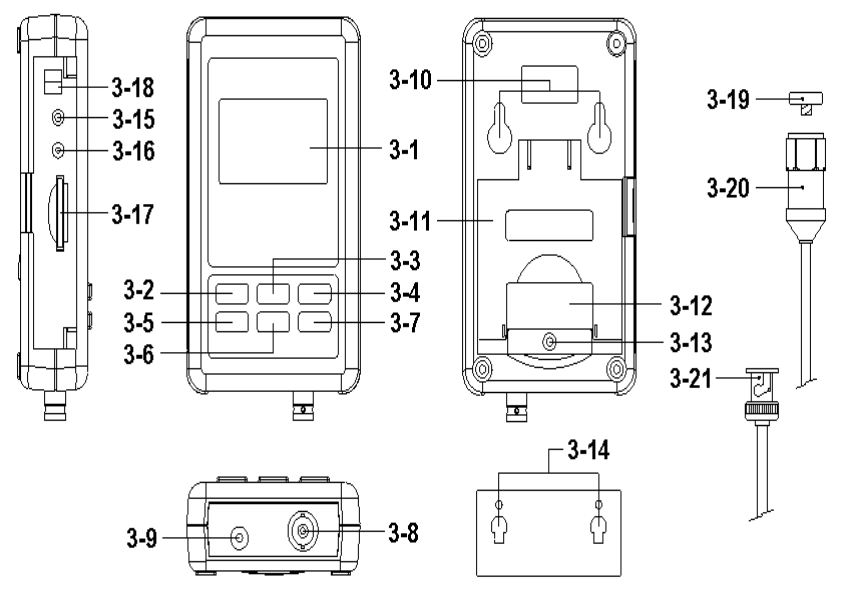

4

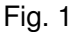

- 
- 3-2 Power button (Backlight button) 3-13 Screw of the battery cover
- 
- 3-4 REC Button ( HOLD Button ) 3-15 Reset Button
- 
- 3-6 ▼ Button ( Function Button ) 3-17 SD card socket
- 3-7 Logger button ( Enter button ) 3-18 4-20 mA Output Terminal

3-8 Vibration Sensor input BNC socket 3-19 Reset Button

- 3-9 DC 9V power adapter input socket 3-20 Vibration Sensor
- 
- 3-11 Stand
- 3-1 Display 3-12 Battery cover/Battery compartment
	-
- 3-3 ▲ Button ( Unit Button ) 3-14 Hanging unit ( with sticker )
	-
- 3-5 SET Button ( Time Button ) 3-16 RS-232 Output Terminal
	-
	-
	- -
- 3-10 Hanging holes 3-21 Vibration Sensor BNC

## **4. MEASURING PROCEDURE**

#### **1) Power supply installation :**

The meter's power supply should install the batteries and connect " AC to DC adapter " together.

5

\* The batteries are the power of " Clock ".

#### **Batteries**

Install the batteries into the battery compartment :

- Loose the " Screw of the battery cover "  $(3-13, Fig. 1)$ and take away the " Battery Cover " ( 3-12, Fig. 1 ) from the meter.
- \* Replace with DC 1.5 V battery ( UM4/AAA, Alkaline/Heavy duty type ) x 6 PCs, and reinstate the cover.
- \* Make sure the battery cover is secured after changing the battery.

#### **AC to DC adapter**

- \* The " AC to DC adapter " is the standard accessory.
- \* Plug the output plug of " AC to DC adapter " into the " DC 9V power adapter input socket " ( 3-9, Fig. 1 )

#### **2) Vibration Sensor**

Connect the vibration pickup to the cable supplied Make sure it is firmly attached. Connect the cable to the meter by attaching it to the "BNC connector( 3-8, Fig. 1 ) on the Bottom of the meter.If the surface to be tested is magnetic, attach the magnetic base to the vibration pickup and attach the pickup to a flat surface.If the surface to be tested is not magnetic, hold the pickup against the surface. Do not hold the cable while making measurements.

#### **3) Vibration unit**

The currently selected unit of measure is shown on the meter's LCD. To change the unit of measure, press and hold the ▲ Button " Unit Button ( 3-3, Fig. 1 )" until the desired unit of measure appears and then release the button. if want change metric or imperial please refer chapter 7-7 (page 18 ).

inch/s

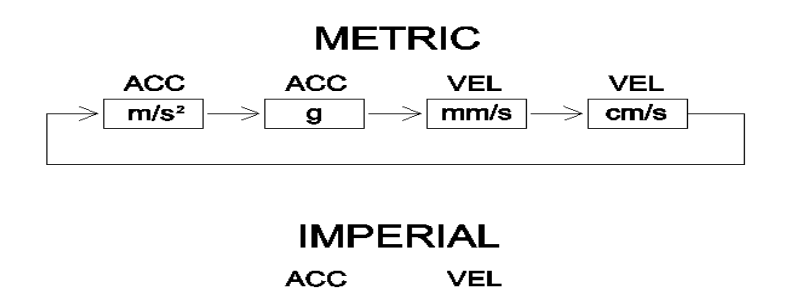

#### **4) Function Selection**

The currently selected function is shown on the meter's LCD. To change the function, press and hold the button. "FUNCTION button( 3-6, Fig. 1 )" until the desired function

appears, then release the FUNCTION .

 $ft/s^2$ 

#### **The available functions are:**

**RMS: Typical selection for Acceleration and Velocity**

**PEAK: Displays the peak value of the vibration**

#### **MAX HOLD: Displays and holds the max value measured**

#### **MAX HOLD Reset:**

Press and hold the  $\triangle$  and  $\nabla$  buttons for > 3 seconds to clear the Max. Hold reading.

#### **5) Data Hold:**

To freeze a displayed reading on the LCD, momentarily press the"HOLD button ( 3-4, Fig. 1 )" (the HOLD icon will appear above the reading). To exit HOLD, press the HOLD button again.

#### **6) ZERO Adjustment**

The ZERO function is used to remove any small offset caused by temperature changes or other environmental changes. The zero will only work for a display of 10 or less digits.

- 1. Connect the vibration sensor to the meter
- 2. Set the measurement function to Acceleration
- 3. Make sure the sensor is motionless and not subject to any vibrations.
- 4. Press and Hold the ▼ and ▲buttons for 3 seconds and the meter will show zero

### **7) REC ( Record):**

For a given measurement session, this meter can record the highest (MAX) and the lowest (MIN) readings for later recall.

- 1. Press the REC button momentarily to access this mode of operation (REC icon appears)
- 2. The meter is now recording the MAX and MIN readings.
- 3. Press the REC button again to view the current MAX readings (MAX icon appears). The readings on the display are now the highest readings encountered since the REC icon wasswitched on (when the MAX-MIN button was first pressed).
- 4. Press the REC button again to view the current MIN readings (MIN icon appears). The readings on the display are now the lowest readings encountered since the REC icon was switched on (when the REC button was first pressed).
- 5. To exit the MAX-MIN mode, press and hold the REC button for 3 seconds. The meter will beep, the REC-MAX-MIN icons will switch off, the MAX-MIN memory will clear, and the meter will return to the normal operating mode.

#### **8) Time check :**

Press the "Time button ( 3-5, Fig. 1 )" once,display will be show Year/Month/Date, Hour/Minute/ Second and samling time information.

#### **9) 4-20 mA output :**

connect anather mA meter in to the viberation data recorder (3-18 Fig. 4-20 mA Output Terminal) socket,At this time the viberation data recorder will be output 4 - 20 mA analog signal ( display show  $0 = 4.00 \text{ mA}$  out, show full scale  $= 20.00 \text{ mA}$  out).

### **5. DATALOGGER**

#### **5-1 Preparation before execute datalogger function**

Insert the SD card Prepare a " SD memory card " ( 1 GB to 16 GB, optional ), insert the SD card into the " SD card socket " ( 3-17, Fig. 1) with the correct direction exactly.

- **\* It recommend use memory card's capacity is** ≦ **4 GB.**
- **\* It recommend strongly, do not use memory cards that have been formatted by other meter or by other installation ( such as camera... ). Reformat the memory card with your meter.**
- **\* If the SD memory card exist the trouble during format by the meter, use the Computer to reformat again can fix the problem.**

c. Time setting

If the meter is used at first time, it should to adjust the clock time exactly, please refer chapter 7-1 ( page 15 ).

d. Decimal format setting

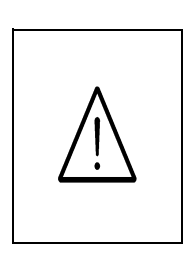

The numerical data structure of SD card is default used the " . " as the decimal, for example "20.6" "1000.53" . But in certain countries ( Europe ...) is used the " , " as the decimal point, for example " 20, 6 " , "1000,53". Under such situation, it should change the Decimal character at first, details of setting the Decimal point, refer to Chapter 7-5, page 17

- e. 3 Information of LCD display
- \* If the Display show :

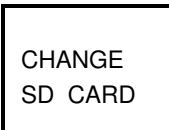

It means that the SD card exist the problem CHANGE or the SD card memory is full, it should SD CARD | change SD memory card.

\* If the Display show :

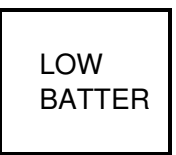

It means that the battery is low voltage.

If the Display show :

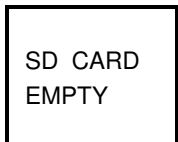

It means that the SD card is not plugged  $SD CARD$  into the meter

#### **5-2 Datalogger**

a. Start the datalogger

Press the "Logger button ( $3-7$ , Fig. 1) > 2 seconds continuously, until the Display show the indicator " DATALOGGER ", release the " Logger Button " ( 3-7, Fig. 1 ), then the measuring data along the time information will be saved into the memory circuit.

*Remark :* 

- *\* How to set the sampling time, refer to Chapter 7-2, page 15.*
- *\* How to set the beeper sound is enable, refer to Chapter 7-4, page 16.*

b. Finish the Datalogger

During execute the Datalogger function ( Display show the " Datalogger " indicator ), press the " Logger button " ( 3-7, Fig. 1  $) > 2$  seconds continuously, until the Display indicator " DATALOGGER " is disappeared, release the " Logger Button " will finish the Datalogger function.

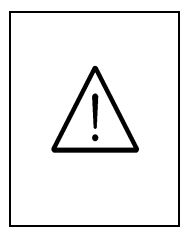

**Before take away the SD card from the meter, it should execute the procedures of " Finish the Datalogger ", ( It should wait for the Display counter to count down to zero value. ) otherwise some existing recent save**

**data may loss.**

#### **5-3 Check time information**

Press " Time button "  $(3-5, Fig. 1) > 2$  seconds continuously, the LCD display will present the time information of Year/Month/Date, Hour/Minute/Second and the sampling value.

#### **5-4 SD Card Data structure**

1) When the first time, the SD card is used into the meter, the SD card will generate a folder :

#### **VBC01**

2) If the first time to execute the Datalogger, under the route VBC01\, will generate a new file name VBC01001 XLS After exist the Datalogger, then execute again, the data

will save to the VBC01001.XLS until Data column reach to 30,000 columns, then will generate a new file, for example VBC01002.XLS

- 3) Under the folder VBC01\, if the total files more than 99 files, will generate anew route, such as VBC02\ ........
- 4) The file's route structure :

```
VBC01\
```
VBC01001.XLS VBC01002.XLS

..................... VBC01099.XLS VBC02\ VBC02001.XLS VBC02002.XLS

.....................

VBC02099.XLS VBCXX\

.....................

*Remark :*

*XX : Max. value is 10.*

### **6. Saving data from the SD card to the computer ( EXCEL software )**

- 1) After execute the Data Logger function, take away the SD card out from the " SD card socket " ( 3-17, Fig. 1 ).
- 2) Plug in the SD card into the Computer's SD card slot ( if your computer build in this installation ) or insert the SD card into the " SD card adapter ". then connect the " SD card adapter " into the computer.
- 3) Power ON the computer and run the " EXCEL software ". Down load the saving data file ( for example the file name : VBC01001.XLS, VBC01002.XLS ) from the SD card to the computer. The saving data will present into the EXCEL software screen ( for example as following EXCEL data screens ) , then user can use those EXCEL data to make the further Data or Graphic analysis usefully.

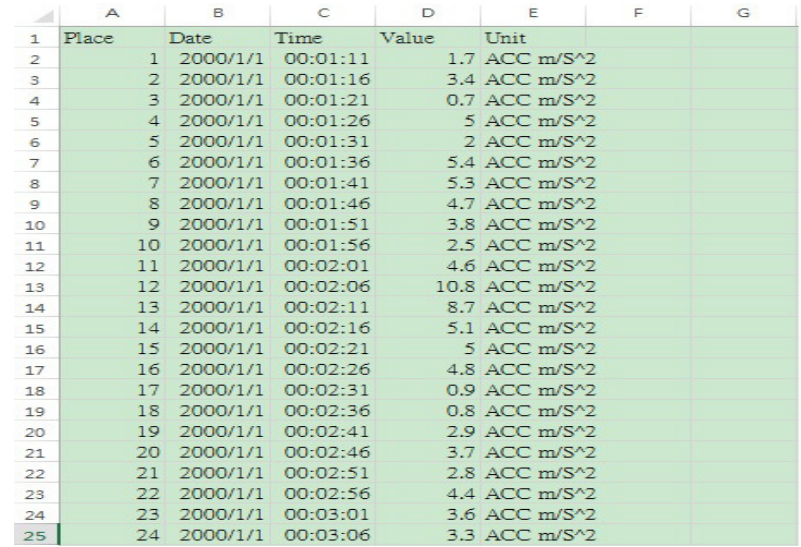

EXCEL data screen ( for example )

#### EXCEL graphic screen ( for example )

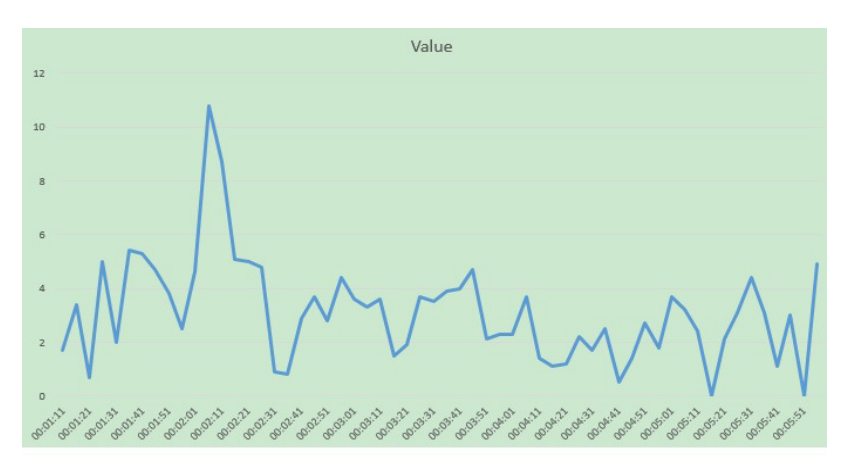

### **7. ADVANCED SETTING**

Under do not execute the Datalogger function, press the " SET button " ( 3-5, Fig. 1 ) > 2 seconds continuously will enter the " Setting " mode., then release the " SET button ". Following press the " SET button " (3-5, Fig. 1 ) once a while in sequence to select the seven main function, the display will show :

**SET DATE...** Set clock time ( Year/Month/Date, Hour/Minute/ Second ) **SP-T.......** Set sampling time **POFF........**Set Power Auto OFF **bEEP........**Set beeper sound ON/OFF **DEC........** Set SD card Decimal character USA/EURO **UNIT……..**METRIC / IMPERIAL

**Remark :**

**During execute the " Setting " function, if within 5 seconds , do not press any buttons further, the LCD Display will return to normal screen.**

#### **7-1 Set clock time ( Year/Month/Date, Hour/Minute/ Second )**

When the Display show " SET DATE "

1) Use the " $\triangle$  Button " (3-3, Fig. 1) or " $\nabla$  Button " ( 3-6, Fig. 1 ) to adjust the value ( Setting start from Year value ). After the desired value is set, press the " Enter button " ( 3-7, Fig. 1 ) once will going to next value adjustment ( for example, first setting value is Year then next to adjust Month, Date, Hour, Minute, Second value ).

*Remark : The adjusted unit will be flashed.*

2) After set all the time value ( Year, Month, Date, Hour, Minute, Second ), press the " SET button " ( 3-5, Fig. 1 ) once will save the time value, then the screen will jump to Sampling time " setting screen ( Chapter 7-2 ).

*Remark :*

*After the time value is setting, the internal clock will run precisely even Power off if the battery is under normal condition ( No low battery power ).*

#### **7-2 Set sampling time**

When the Display show " SP-T "

1) Use the " $\triangle$  Button " (3-3, Fig. 1) or " $\nabla$  Button " ( 3-6, Fig. 1 ) to adjust the sampling value :

**5 seconds, 10 seconds, 30 seconds, 60 seconds,120 seconds , 300 seconds, 600 seconds,1800seconds,3600 seconds.** After the desired value is set, press the " Enter Button " ( 3-7, Fig. 1 ) to save the adjusting value with default.

#### **7-3 SET POFF ON/OFF**

When the Display show " POFF "

1) Use the " $\triangle$  Button " (3-3, Fig. 1) or " $\blacktriangledown$  Button " ( 3-6, Fig. 1 ) to select the text to " yES " or " no ".

#### **YES - Meter's will be Auto power off . NO - Meter's Auto power off Will be disable.**

2) After select the upper text to " YES " or " NO ", press the " Enter Button " ( 3-7, Fig. 1 ) will save the setting function with default.

#### **7-4 Set beeper sound ON/OFF**

When the Display show " BEEP "

1) Use the " $\triangle$  Button " (3-3, Fig. 1) or " $\nabla$  Button " ( 3-6, Fig. 1 ) to select the text to " YES " or "NO ".

#### **YES - Meter's beep sound will be ON with default. NO - Meter's beep sound will be OFF with default.**

2) After select the upper text to " YES " or " NO ", press the " Enter Button " ( 3-7, Fig. 1 ) will save the setting function with default.

#### **7-5 Decimal point of SD card setting**

When the Display show " DEC "

The numerical data structure of SD card is used the " . " as the decimal with default, for example "20.6" "1000.53" . But in certain countries ( Europe ...) is used the " , " as the decimal point, for example " 20,6 " "1000,53". Under such situation, it should change the Decimal character at first.

- 1) Use the "  $\triangle$  Button " (3-3, Fig. 1 ) or "  $\nabla$  Button " ( 3-6, Fig. 1 ) to select the upper text to " USA " or " EURO ". **USA - Use " . " as the Decimal point with default. EURO - Use " , " as the Decimal point with default.**
- 2) After select the text to " USA " or " EURO ", press the " Enter Button " ( 3-7, Fig. 1 ) will save the setting function with default.

#### **7-***6* **Set UNIT**

When the Display show "UNIT METRIC "

- 1) Use the " $\triangle$  Button " (3-3, Fig. 1) or " $\nabla$  Button " ( 3-6, Fig. 1 ) to select the upper Display text to METRIC or IMPERIAL
- 2) press the " Enter Button " ( 3-7, Fig. 1 ) will save the setting METRIC or IMPERIAL with default.

## **8. POWER SUPPLY from DC ADAPTER**

The meter also can supply the power supply from the DC 9V Power Adapter. Insert the plug of Power Adapter into " DC 9V Power Adapter Input Socket " ( 3-9, Fig. 1 ).

### **9. BATTERY REPLACEMENT**

- 1) When the left corner of LCD display show " $\Box$ ", it is necessary to replace the battery. However, in-spec. measurement may still be made for several hours after low battery indicator appears before the instrument become inaccurate.
- 2) Loose the " Screw of the battery cover " ( 3-13, Fig. 1 ) and take away the " Battery Cover " ( 3-12 Fig. 1 ) from the instrument and remove the battery.
- 3) Replace with DC 1.5 V battery ( UM4/AAA, Alkaline/heavy duty ) x 6 PCs, and reinstate the cover.
- 4) Make sure the battery cover is secured after changing the battery.

### **10. SYSTEM RESET**

If the meter happen the troubles such as :

*CPU system is hold ( for example, the key button can not be operated... ).*

Then make the system RESET will fix the problem. The system RESET procedures will be either following

method :

During the power on, use a pin to press the " Reset Button " ( 3-15, Fig. 1 ) once a while will reset the circuit system.

## **11. RS232 PC SERIAL INTERFACE**

The instrument has RS232 PC serial interface via a 3.5 mm terminal ( 3-16, Fig. 1 ) .

The data output is a 16 digit stream which can be utilized for user's specific application.

#### **Remark:**

**\* When power use AC/DC adapter , the RS-232 signal will output**

A RS232 lead with the following connection will be required to link the instrument with the PC serial port.

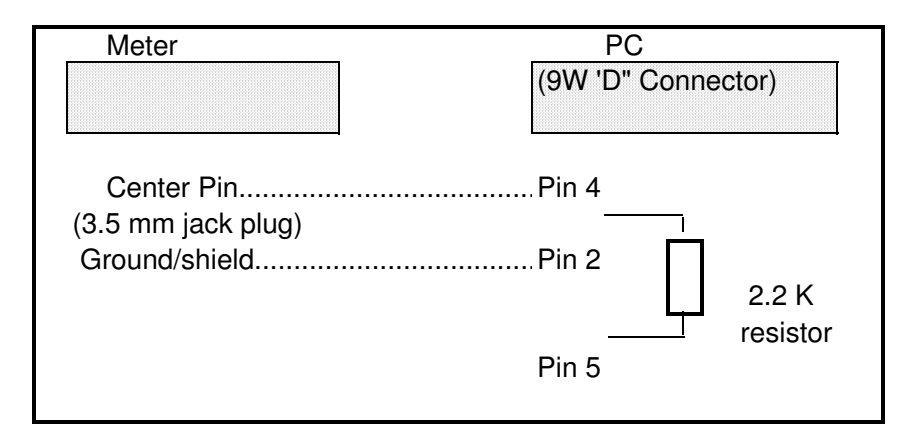

The 16 digits data stream will be displayed in the following format :

D15 D14 D13 D12 D11 D10 D9 D8 D7 D6 D5 D4 D3 D2 D1 D0

#### **Each digit indicates the following status :**

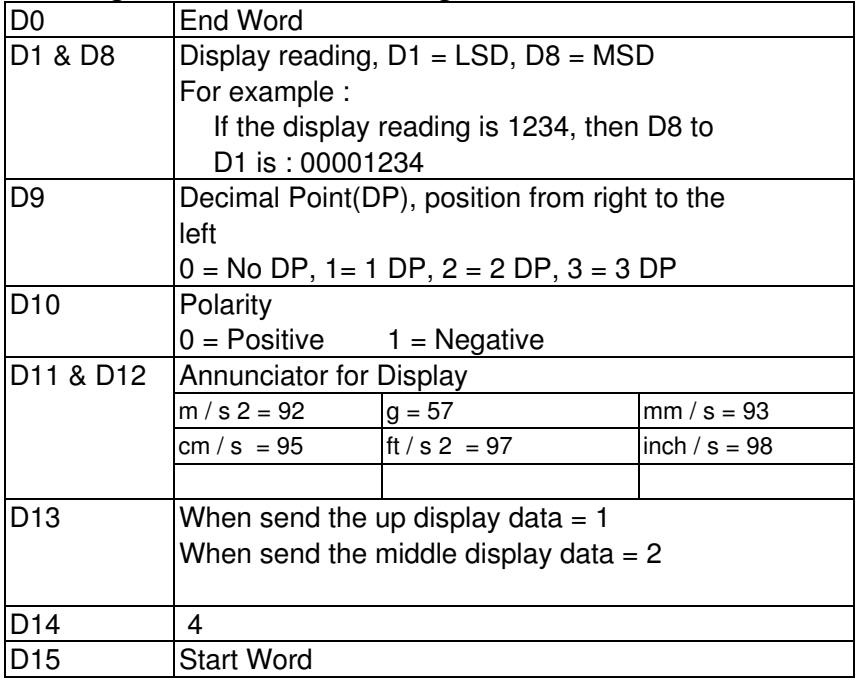

#### **RS232 FORMAT : 9600, N, 8, 1**

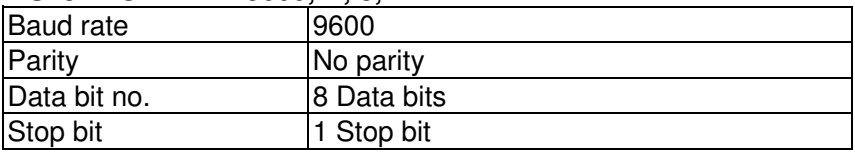